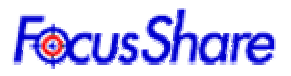

# 複数映像の同時受信ソフトウェア

2004 年 6 月 30 日

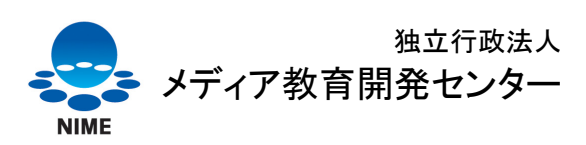

National Institute of Multimedia Education

All Rights Reserved. © 2004 National Institute of Multimedia Education, Noritaka OSAWA

独立行政法人 メディア教育開発センター http://www.nime.ac.jp

研究開発部 大澤 範高 http://www.nime.ac.jp/~osawa/index-j.html

開発協力: 株式会社フィアラックス 研究開発部 高瀬 規男

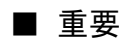

 本ソフトウェアおよびそのインストール作業が、直接または間接的に損害を生じさせても、著作者お よび本ソフトウェアの配布元(以下、著作者等)は一切の責任を負いません。また、機器や媒体が原因 の損害に付きましても、著作者等は 一切の責任を負いません。よって、著作者等は本ソフトウェアに 関するいかなる保証も行いません。さらに本ソフトウェアを使用した結果に関しても一切の責任を負 わないものとします。

#### ■最新情報

本ソフトウェアの最新情報については以下をご参照ください。 http://open.nime.ac.jp/focusShare/ http://www.nime.ac.jp/~osawa/focusShare/

#### 目次

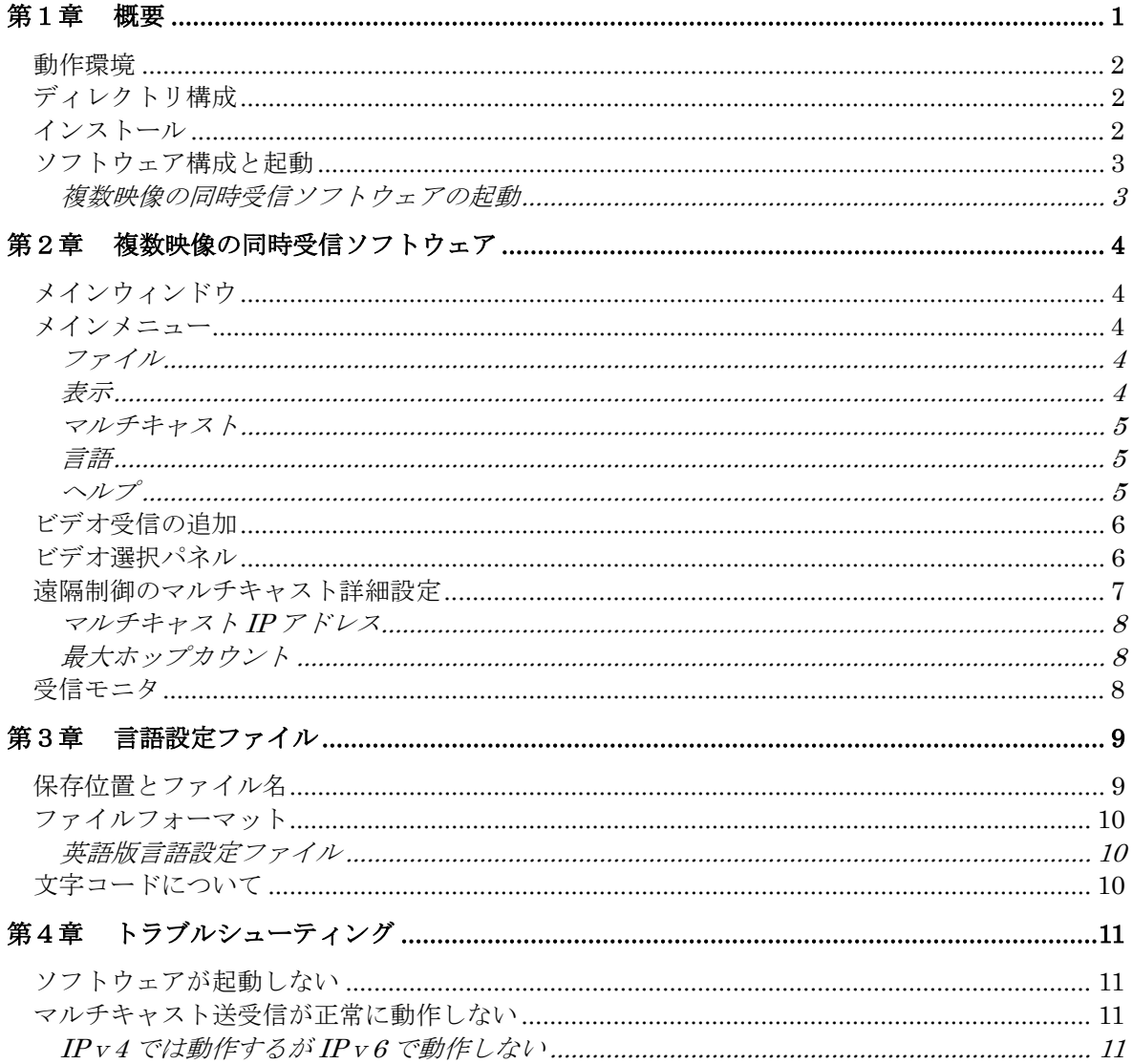

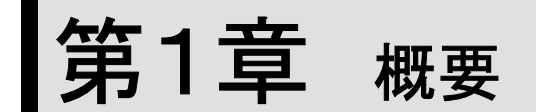

本ソフトウェアは、「着目点の多地点での遠隔共有ツール」の送信ソフトウェアがマルチ キャスト送信する映像を受信し表示するソフトウェアです。複数の送信ソフトウェアの映 像を受信でき、それらをウィンドウ上に並べて表示します。

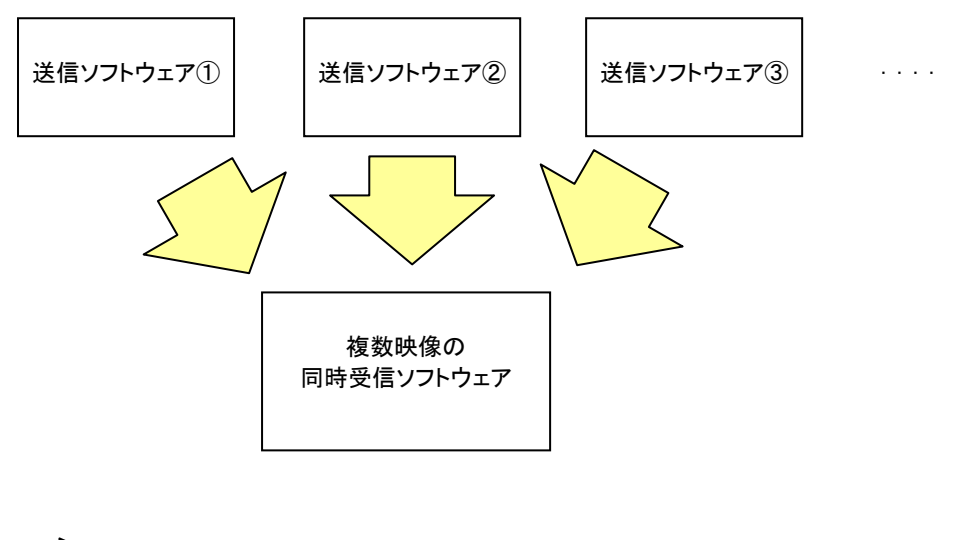

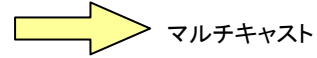

#### 動作環境

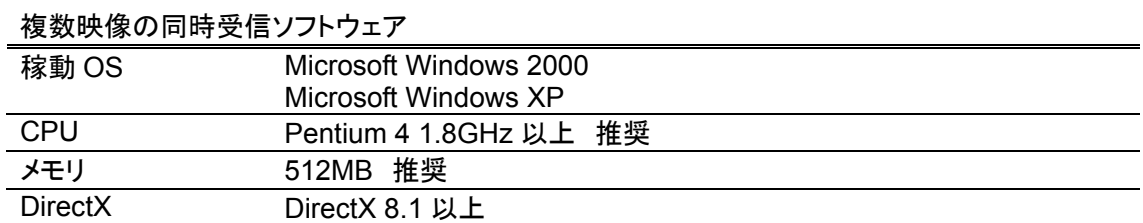

※ IPv6 対応のマルチキャスト受信を行う場合は、Windows XP ServicePack 1 以上が 必要となります。また、IPv6 環境が適切にインストールされている必要があります。

#### ディレクトリ構成

/インストールフォルダ /AX /lng\_en

・"インストールフォルダ"内には、本ソフトウェア本体および、関連する DLLが収められて います。

・"AX"フォルダには、本ソフトウェアの動作に必要となる DirectShow フィルタのモジュー ルが収められています。

·"Ing\_en"フォルダには、英語版の言語設定ファイルのサンプルが納められています。 言語設定ファイルの詳細については、第3章を参照してください。

#### インストール

本ソフトウェアを起動する前に、DirectShow フィルタのセットアップを行う必要がありま す。セットアップは、以下の手順で行います。

1.AX フォルダ内の DirectShow フィルタ登録

AX フォルダに移動し、setupAX.bat ファイルをダブルクリックします。登録対象のファイ ル毎に登録が成功した旨の表示がされるので、[OK]をクリックします。

## ソフトウェア構成と起動

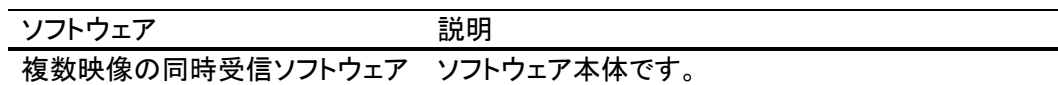

#### 複数映像の同時受信ソフトウェアの起動

"インストールフォルダ"内の、fsMultiReceiverUI.exe をダブルクリックします。

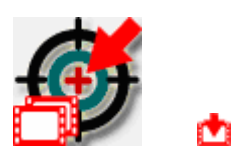

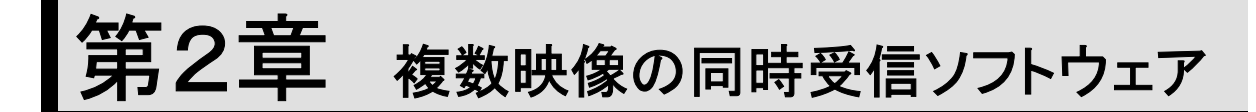

複数映像の同時受信ソフトウェアの、ユーザーインターフェース、操作方法などについて 解説します。

## メインウィンドウ

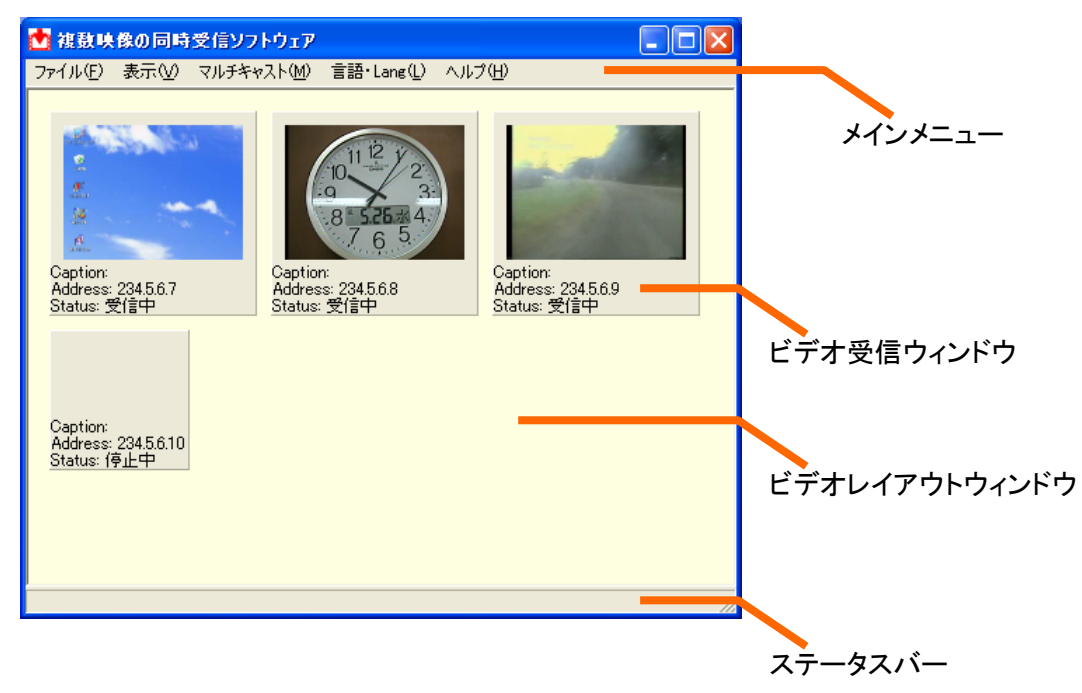

メインメニュー

ファイル(F) 表示(V) マルチキャスト(M) 言語・Lang(L) ヘルプ(H)

#### ファイル

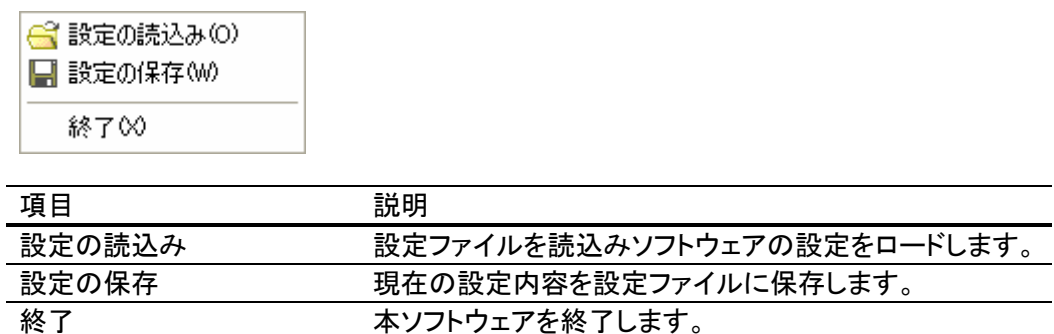

表示

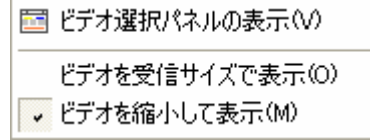

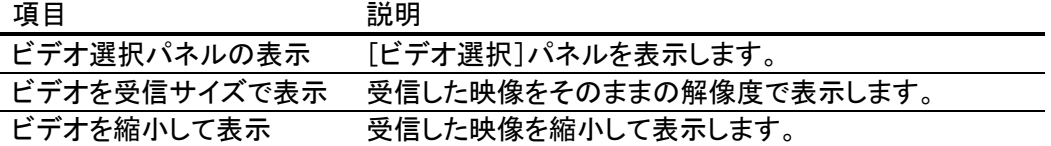

#### マルチキャスト

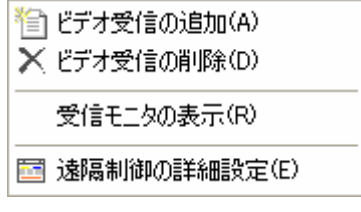

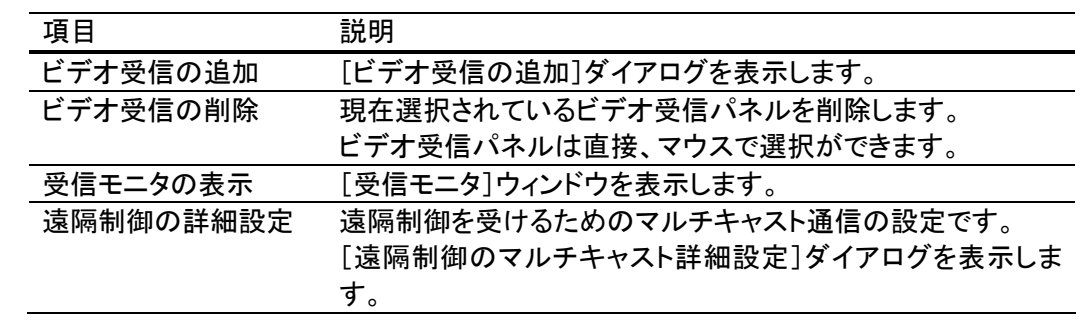

#### 言語

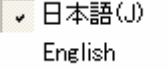

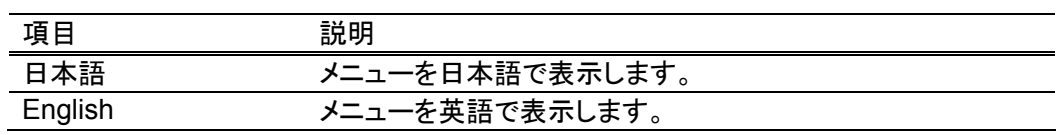

#### ヘルプ

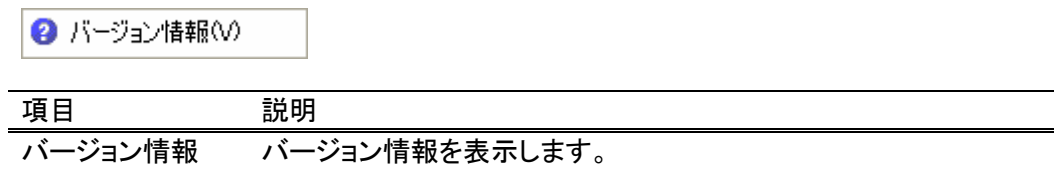

## ビデオ受信の追加

マルチキャスト IP アドレスを指定し、1 つのビデオ受信パネルをビデオレイアウトウィンド ウ上に追加します。

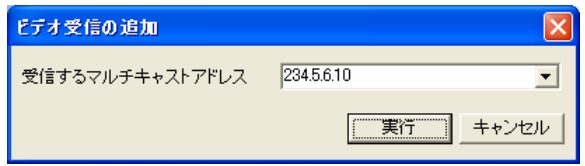

ビデオレイアウトウィンドウへは、同じマルチキャスト IP アドレスを持つビデオ受信パネ ルは追加できません。

## ビデオ選択パネル

ビデオ受信パネルの選択を行います。

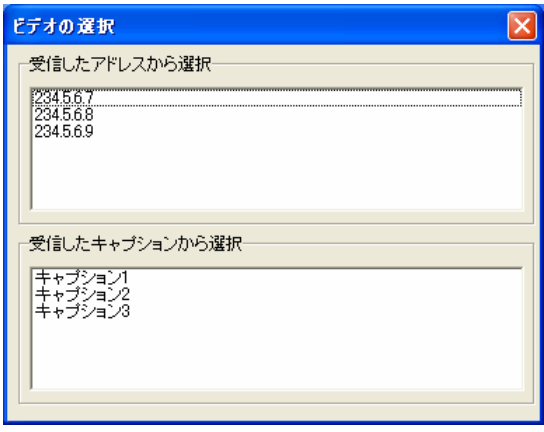

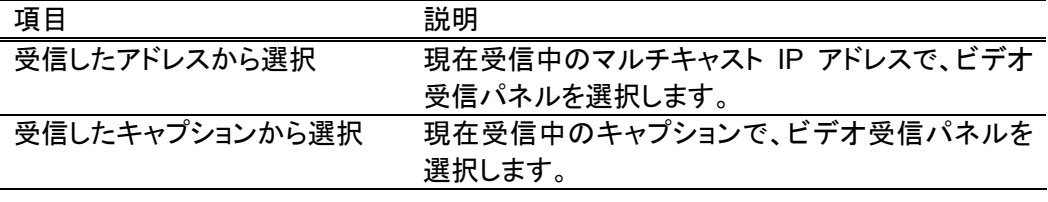

選択されたビデオ受信パネルは、枠が青色で表示された状態になります。

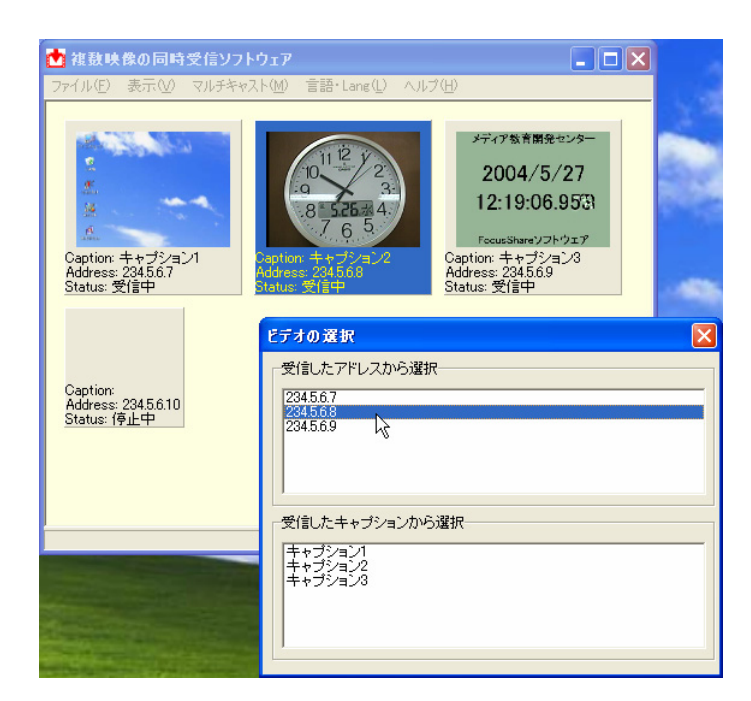

ビデオ受信パネルは、マウスを使ってビデオレイアウトウィンドウから直接選択すること もできます。

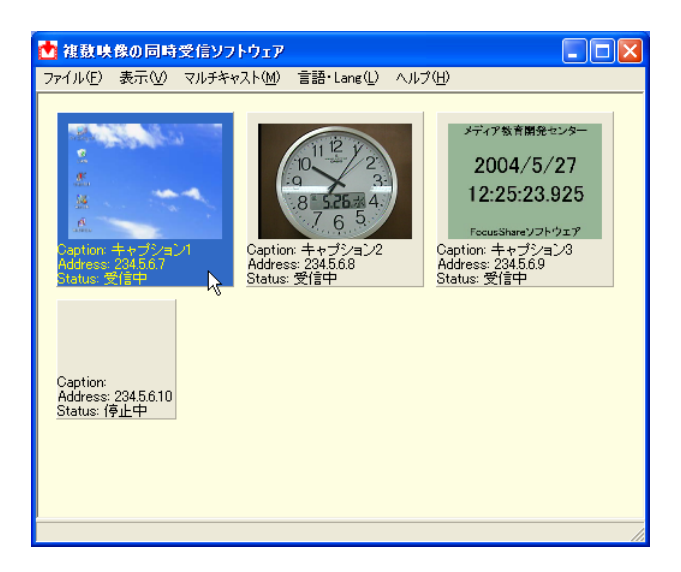

## 遠隔制御のマルチキャスト詳細設定

複数映像の同時受信遠隔制御ソフトウェアによって遠隔制御を受けるための、マルチキ ャスト設定を行います(この機能は実験用であり、本リリースには、遠隔制御ソフトウェア 本体は含まれておりません)。

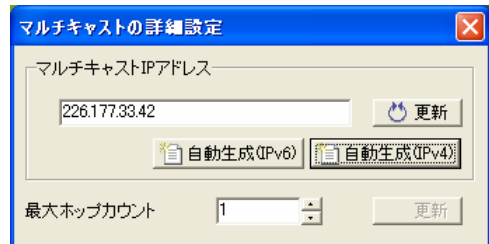

#### マルチキャスト **IP** アドレス

受信に使用するマルチキャスト IP アドレスを IPv4 または、IPv6 で設定します。[自動生 成(IPv\*)]ボタンにより、そのアドレスファミリに対応するマルチキャスト IP アドレスを自 動生成できます。

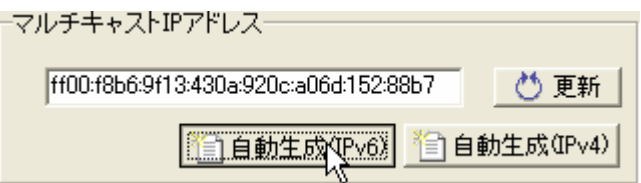

#### 最大ホップカウント

パケットの最大ホップカウント((IPv6のHop limit、IPv4のTime-to-Live)を設定します。

#### 受信モニタ

現在の映像受信状態をモニタリングします。

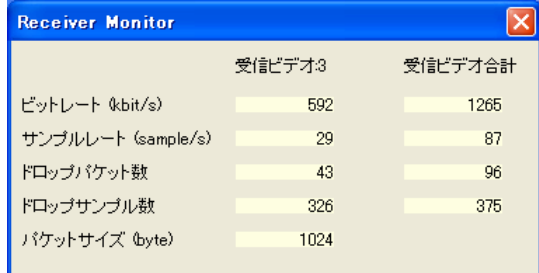

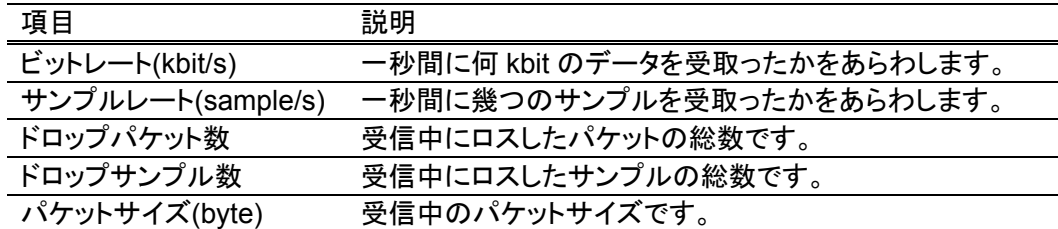

ドロップパケット数およびドロップサンプル数は、送信ソフトウェアで解像度やフォーカス 表示の設定が変更された場合リセットされます。

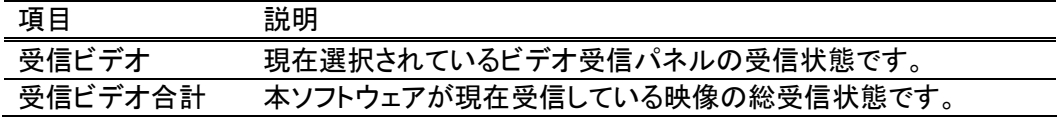

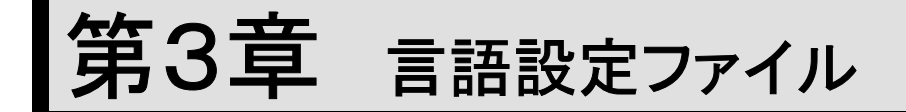

複数映像の同時受信ソフトウェアは、言語設定ファイルを読み込むことで、ユーザーイン ターフェースを様々な言語で表示できます。

標準で日本語および英語表示が組み込まれていますが、この 2 つの言語についても、 日本語、英語それぞれの言語設定ファイルを読み込ませ、メニューの表示を自由にカス タマイズできます。

## 保存位置とファイル名

言語設定ファイルは、本ソフトウェアがインストールされているフォルダに以下のファイル 名で作成します。

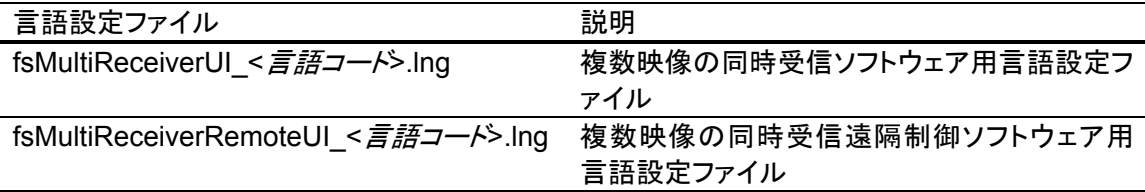

主要な言語コードは以下のとおりです。

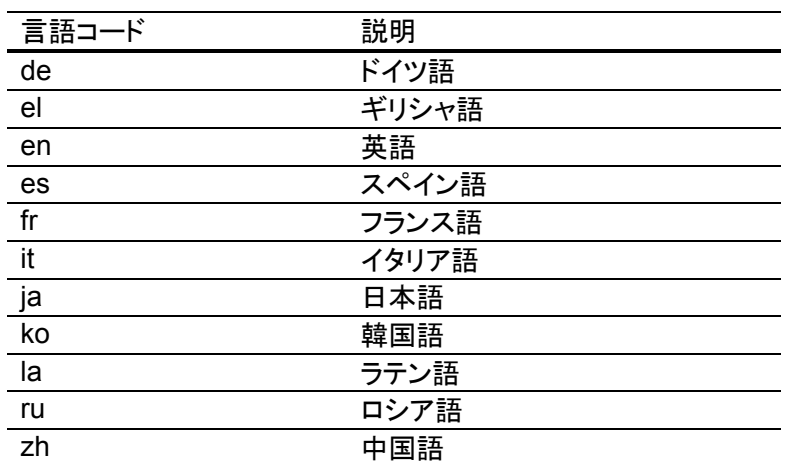

#### ファイルフォーマット

各言語設定ファイルのフォーマットは以下に従います。

ファイルフォーマット:

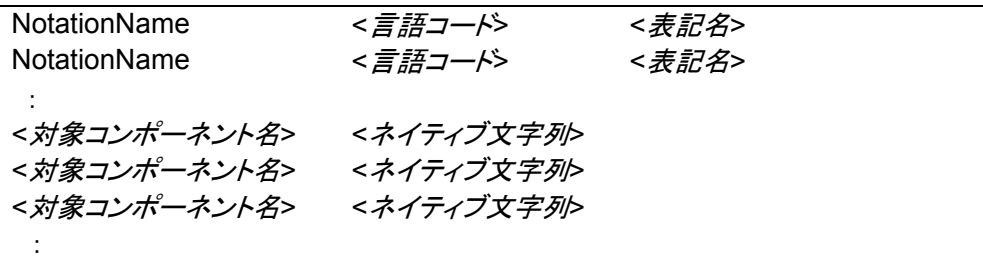

NotationName は、この言語の各言語コードでの表記名です。 例えば、日本語の言語設定ファイルの場合は、

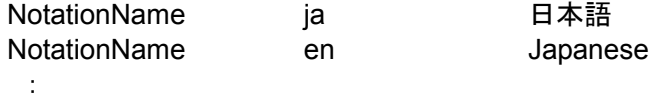

という記述をします。

< 対*象コンポーネント名*>は、< ネイティブ文字列>を設定するメニューやラベルなどの識 別名です。「着目点の多地点間の遠隔共有ツール」の各ソフトウェアが使用する対象コ ンポーネント名については、英語版言語設定ファイルを参照してください。

#### 英語版言語設定ファイル

英語版の言語設定ファイルのサンプルが以下のフォルダに収められています。

./<インストールフォルダ>/lng\_en

## 文字コードについて

本ソフトウェアでは、ユニコードで書かれた言語設定ファイルは扱っていません。各言語 コードに応じた文字コードを利用してください。

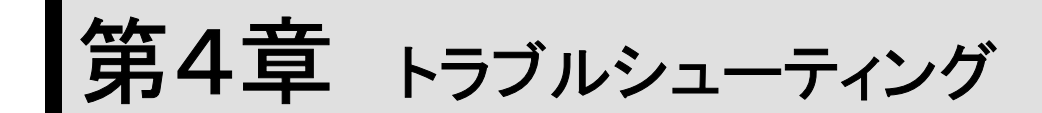

ソフトウェアがうまく動作しない場合について解説します。

## ソフトウェアが起動しない

ソフトウェアを起動時、以下のようなメッセージが表示される場合は、ソフトウェアの動作 に必要な DirectShow フィルタが正しく登録されていません。

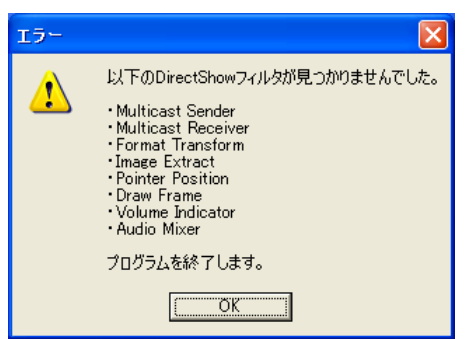

インストールの項を参考に DirectShow フィルタの登録を行ってください。

## マルチキャスト送受信が正常に動作しない

PC がネットワークに接続されていないとマルチキャストが使用できないため、ソフトウェ ア起動時に以下のようなメッセージが表示されます。

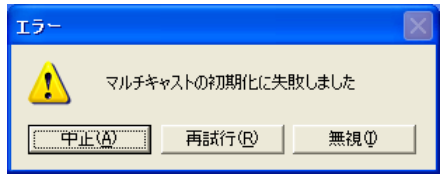

同一の PC 上で送信ソフトウェアと受信ソフトウェアを起動した場合であっても、その PC がネットワークに接続されていなければ、マルチキャスト送受信は失敗します。

#### **IP**v**4** では動作するが **IP**v**6** で動作しない

この場合は、以下の条件が満たされているか確認してください。

- 1.**Windows XP SP1(**以降**)**である
- 2.**IPv6** プロトコルが利用可能になっている**(**インストールされている**)**

インストール方法については Windows の「ヘルプとサポート」において「IPv6」を検 索してください。インストール方法および動作確認方法の項目を見つけることができ

ます。

3.**IPv6 Internet Connection Firewall** 等によって **UDP(**マルチキャスト**)**がブロックさ れていない。

IPv6 Internet Connection Firewall はデフォルトで自動起動になっていますので、一 般に設定が必要です。

コマンドプロンプトで、

netsh firewall set adapter < ネットワークインタフェース名> filtering=disable

として対象のネットワークインタフェースでのフィルタリング(ブロック)を停止させること ができます。How to configure Windows XP firewall for IPv6 multicast なども参考 にしてください。対象のネットワークインタフェースでは、ファイアウォールによるフィル タリングが機能しなくなりますのでご注意ください。

別の方法は、「コントロールパネル」の「管理ツール」の「サービス」で IPv6 Internet Connection Firewall を停止させることです。ただし、停止させることによって IPv6 の ファイアウォールが機能しなくなりますので、ご注意ください。

他のファイアウォールソフトを利用している場合には、その設定をしてください。

Windows XP SP2 によって IPv4 でもファイアウォールがデフォルトで起動される ようになるために、IPv4 利用の際にもファイアウォールの設定が必要になる予定で す。